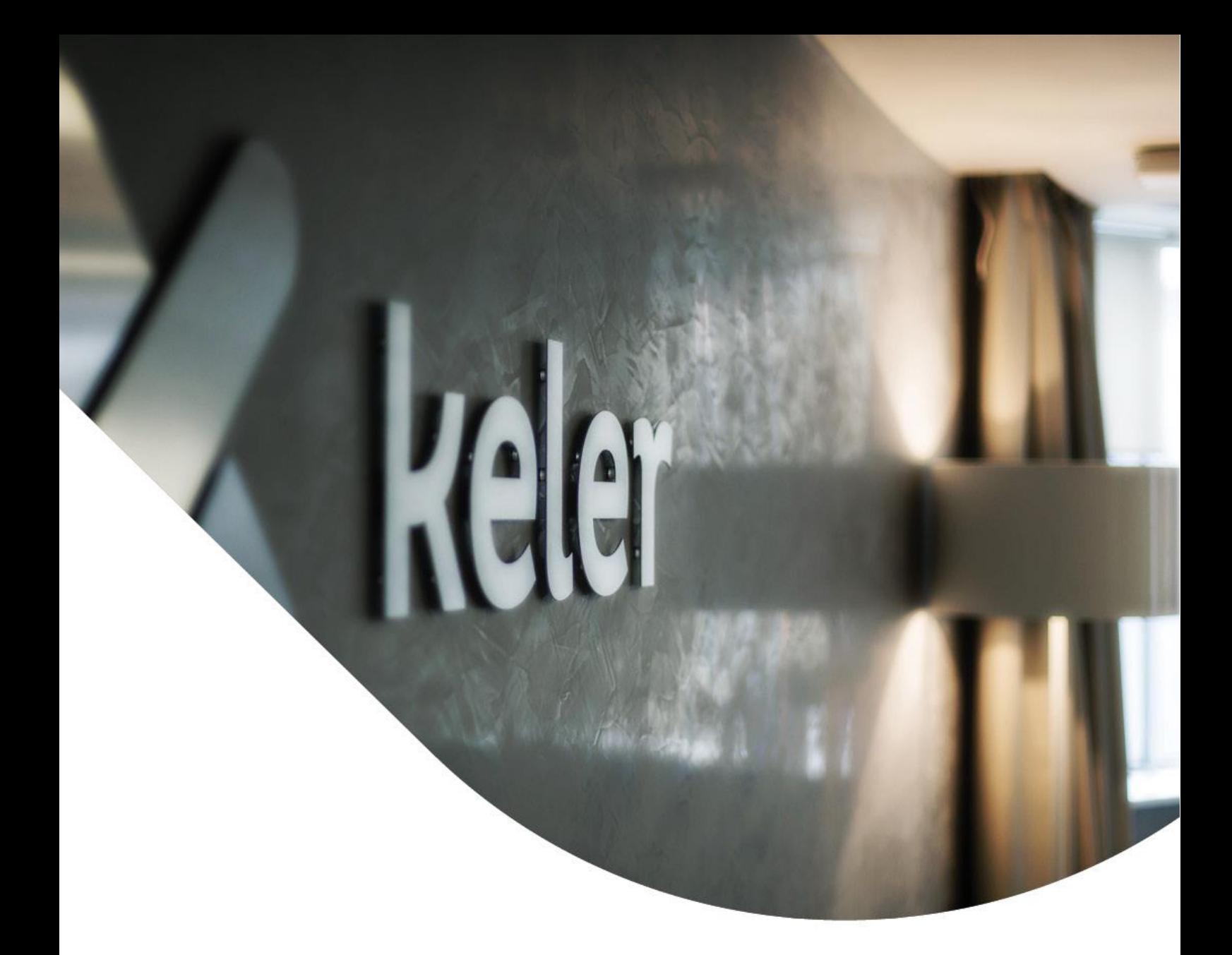

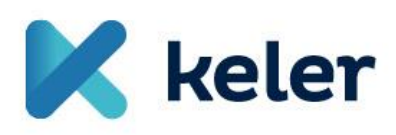

**'XML' REMIT report upload to KELER's Trade Reporting system**

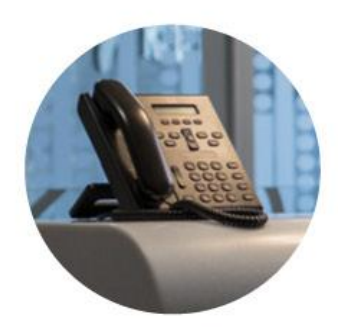

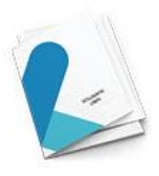

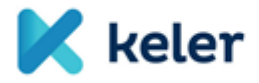

# **GENERAL INFORMATION**

The purpose of this document is to support our clients in sufficient completion of their reporting activity under REMIT. The primary focus of this document is the proper completion of XML REMIT reports and the so called direct 'interface upload' available in KELER's Trade Reporting system. Further information on the different functions of Trade Reporting system and other aspects of KELER's reporting service are available in various documents on KELER's website dedicated to REMIT.

KELER's dedicated REMIT site is available @:<https://remit.keler.hu/>

# **REPORT TYPES**

The first step is to decide which reporting schemes need to be applied for the client's specific trades.

The following 4 basic schemes are available:

- 1. **Standard contract reporting** (REMIT Table 1)
- 2. **Non-standard contract reporting** (REMIT Table 2)
- 3. **Power delivery contracts** (REMIT Table 3)
- 4. **Gas delivery contracts** (REMIT Table 4)

The following chart assists to identify which table need to be applied to report standard and non-standard contracts:

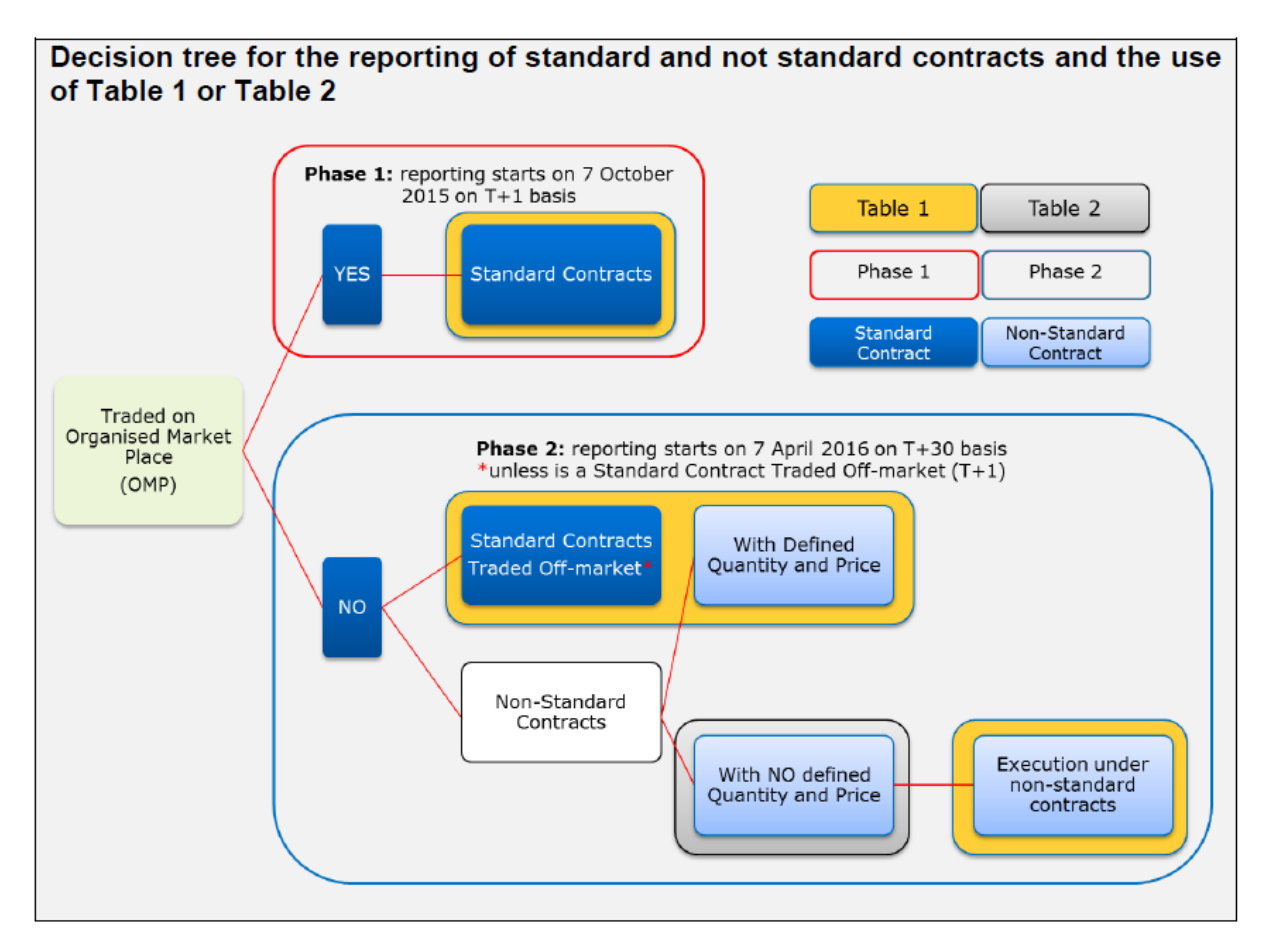

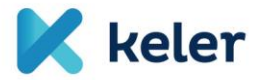

The most important notes to be highlighted from the above chart:

- $\checkmark$  When fulfilling the REMIT reporting obligation, REMIT Table 2 should only be applied in case there are no quantity and price defined in the trade concerned. In any other cases - regardless whether the trade itself is standard or non-standard – REMIT Table 1 must be used.
- $\checkmark$  Standard contracts need to be reported on a T+1 day basis. Any trade concluded on an organised market place (exchange) or the ones concluded outside of organised market places where the underlying product is listed on ACER's so called 'standard contract' list shall be considered 'standard contract'.

ACER continuously updates and publishes on its website the list of organised market places and standard contracts.

# **THE STRUCTURE OF REPORTS**

Standard contract reporting files are built up of three main parts:

- 1. Contract information;
- 2. Order information;
- 3. Trade information.

'Contract information' should provide details of the underlying product. 'Order information' include the data of orders initiated. Finally the details of the actual trade concluded shall be submitted to the 'Trade information' part. The already quoted 'Contract ID' and 'Order ID' are both included the 'Trade information' section in order to link the three parts.

The structure of non-standard reports follows the structure of the standard reports except there is no 'Order information' part in the template (order data is only required to be to be reported for trades concluded on organized market places).

REMIT Table 3 and REMIT Table 4 should be applied in case of power and gas delivery contracts to report primary and secondary capacity allocations.

It is important to note that REMIT Table 3 consists of 3 basic tables as follows:

- a) Electricity Bid
- b) Electricity Rights
- c) Electricity Total Allocation

Total Allocation template shall only by applied by the respective Transportation System Operator (TSO) for reporting primary capacity allocation results.

The "Electricity Bid" template should be applied to report secondary capacity trades concluded on exchanges, while the "Electricity Rights" template should be used to report

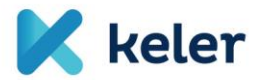

secondary capacity trades concluded outside of organised market places on a bilateral basis.

Similarly as REMIT Table 3 is applied in case of power transportation trades, REMIT Table 4 has been created to report primary and secondary capacity allocations in case of gas transportation.

# **COMPLETION OF XML REPORTING TEMPLATES**

Once the appropriate table is selected, the XML reporting template determined by ACER can be completed. KELER made no changes to the structure required by ACER however in order to ensure the proper format of XML files please use solely the XML reporting templates provided directly by KELER.

On ACER's website the following documents provide further information on the completion of XML template fields and their potential content or values.

- **Transaction Reporting User Manual (TRUM)**
- **Manual of Procedures (MoP) on data reporting**

The documents are available for download at: [https://www.acer-remit.eu/portal/public](https://www.acer-remit.eu/portal/public-documentation)[documentation](https://www.acer-remit.eu/portal/public-documentation)

TRUM describes in detail how to complete each field, one by one. For instance the indentification of the counterparties in a trade are introduced in the following:

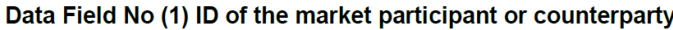

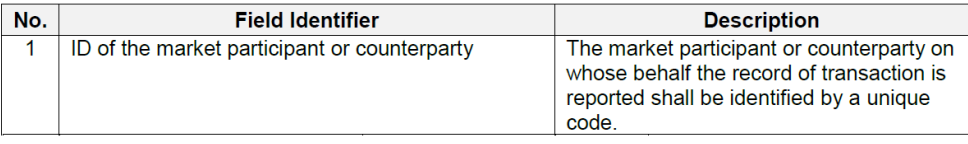

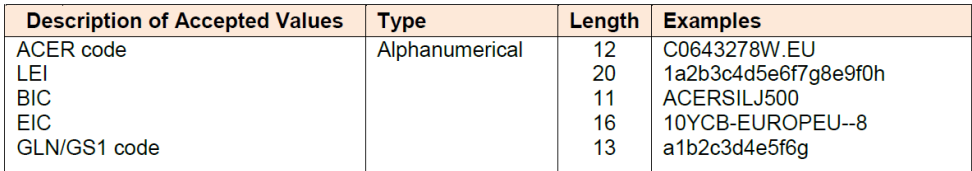

#### Data Field No (2) Type of code used in field 1

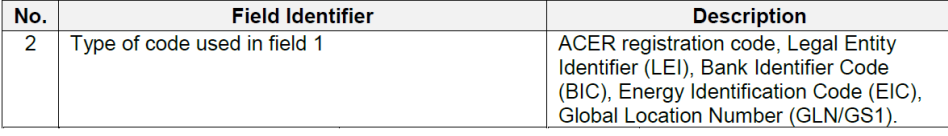

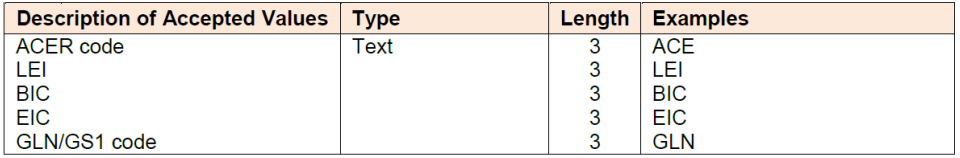

This field identifies the type of code used in field 1. For example, if an LEI code is used to identify the market participant in field 1 (e.g. 1a2b3c4d5e6f7g8e9f0h), the accepted value in field 2 is "LEI". If an ACER code is used in field 1 (e.g. C0643278W.EU), the accepted value is "ACE". The same principle applies to BIC, EIC and GLN/GS1 codes.

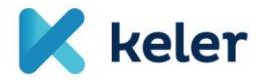

As per the above, there are 5 options altogether to identify the counterparties of a trade.

The counterparty ID shall appear in an XML template as follows:

# <id0fMarketParticipant> <lei>529900NBAY9I5MFFX016</lei> </id0fMarketParticipant>

The type of the ID and the ID number itself is quoted.

KELER provides its clients with sample messages and an XSDL-WSD structure that includes data mandatory to be quoted in the different tables. Mandatory fields are also highlighted in the TRUM.

One of the quickest ways to edit an XML is to open it with the Notepad ++ program (available for downloaded free), then the various field values can be inserted.

Screeonshot on how to open an XML with Notepad ++:

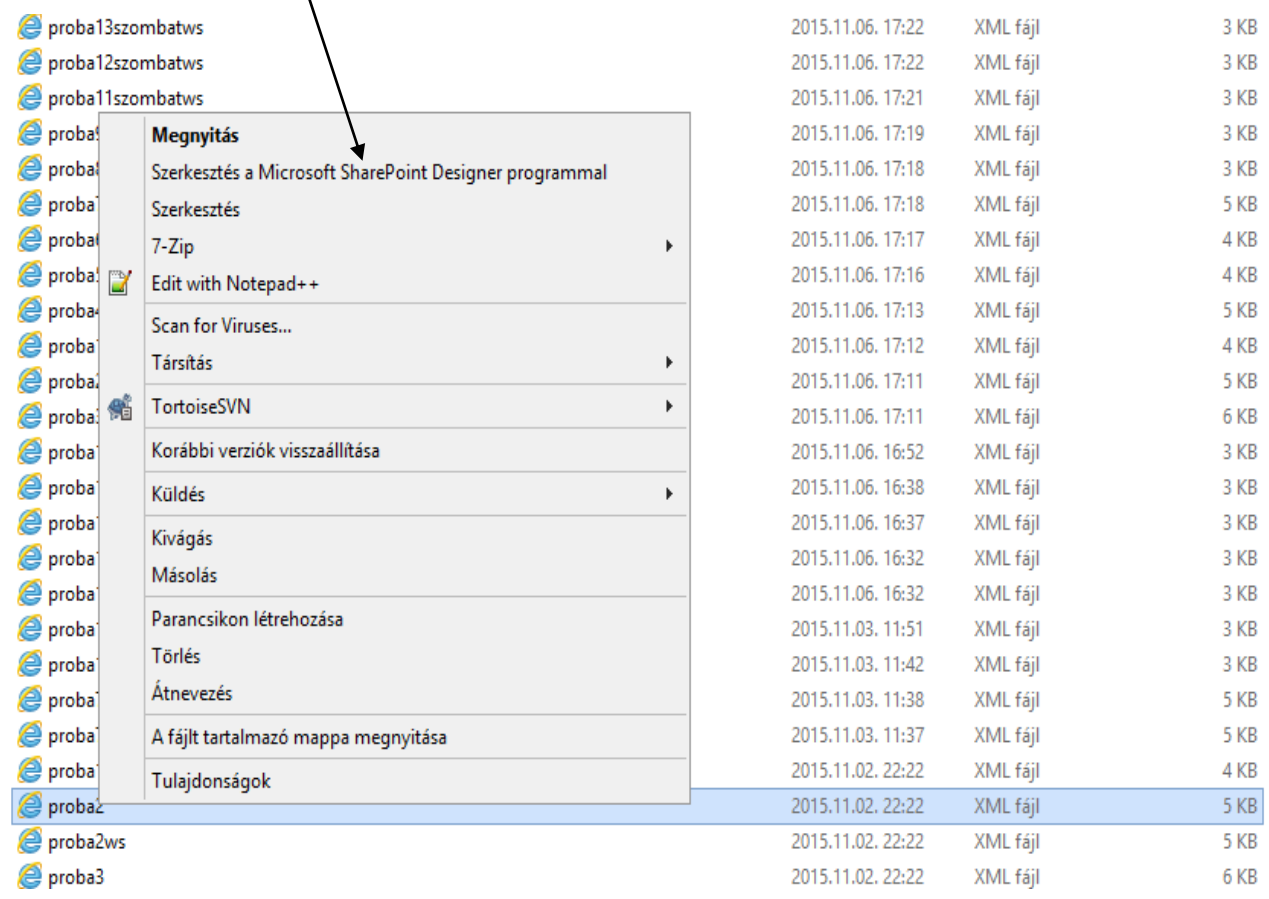

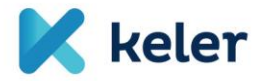

Once opened, the XML appears as follows:

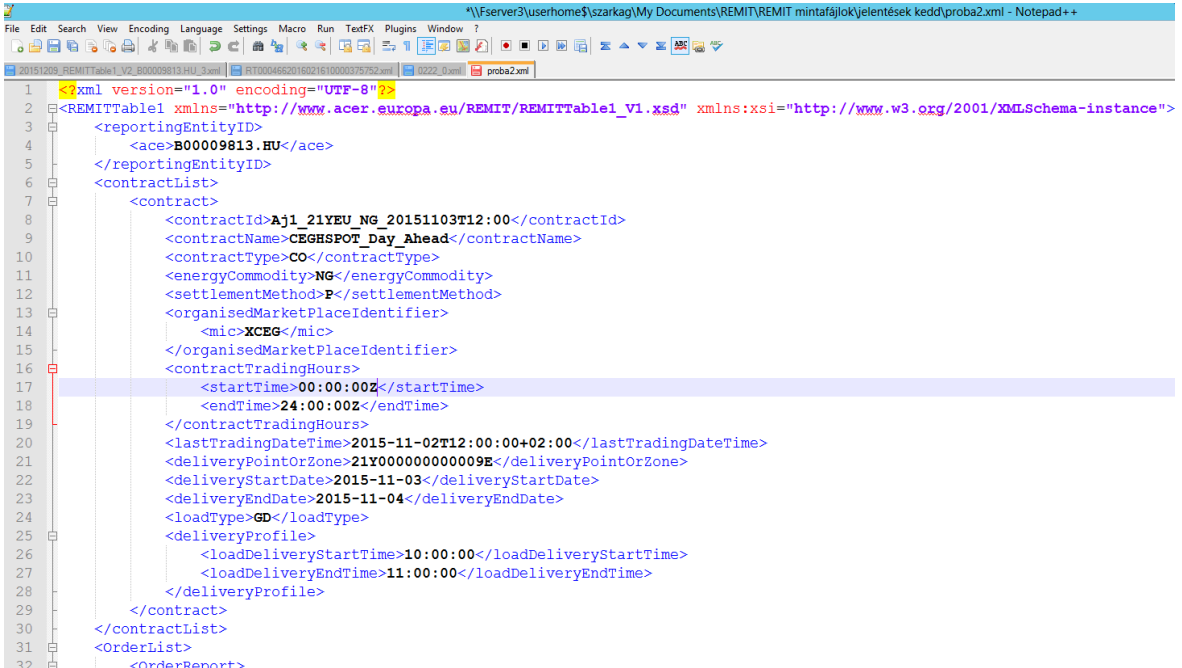

Once the required reporting data is inserted to the XML, it can be uploaded to KELER's Trade Reporting system:

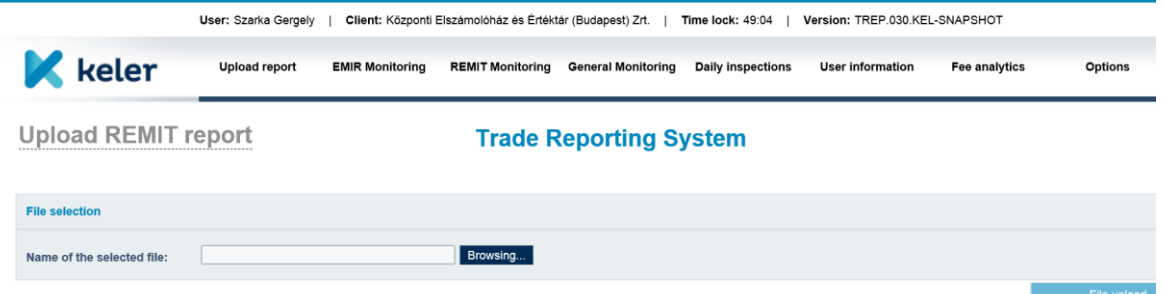

Once uploaded, prior to approving the file for forwarding, Trade Reporting system performs a format and logical verification on the file. In case an erroneous field is identified, a pop-up message shall inform the user. Further information shall be available on the exact error by clicking on 'Details' for more details – in this case the LEI code stated is shorter than expected).

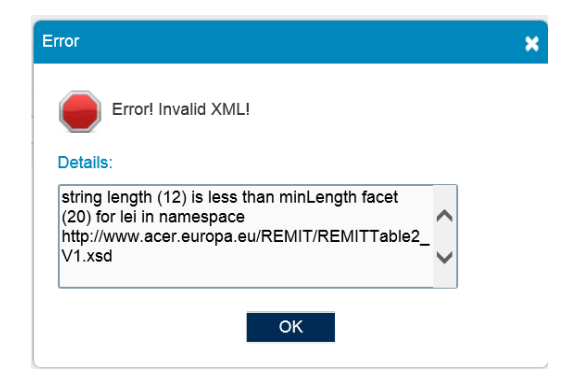

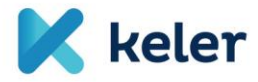

# **THE SO CALLED 'INTERFACE UPLOAD' TO TRADE REPORTING SYSTEM**

In addition to XML file upload, KELER's Trade Reporting system provides an option to insert reporting data directly to the interface via the system's built-in reporting fields.

First, the appropriate template needs to be selected in the REMIT 'Report data' menu item.

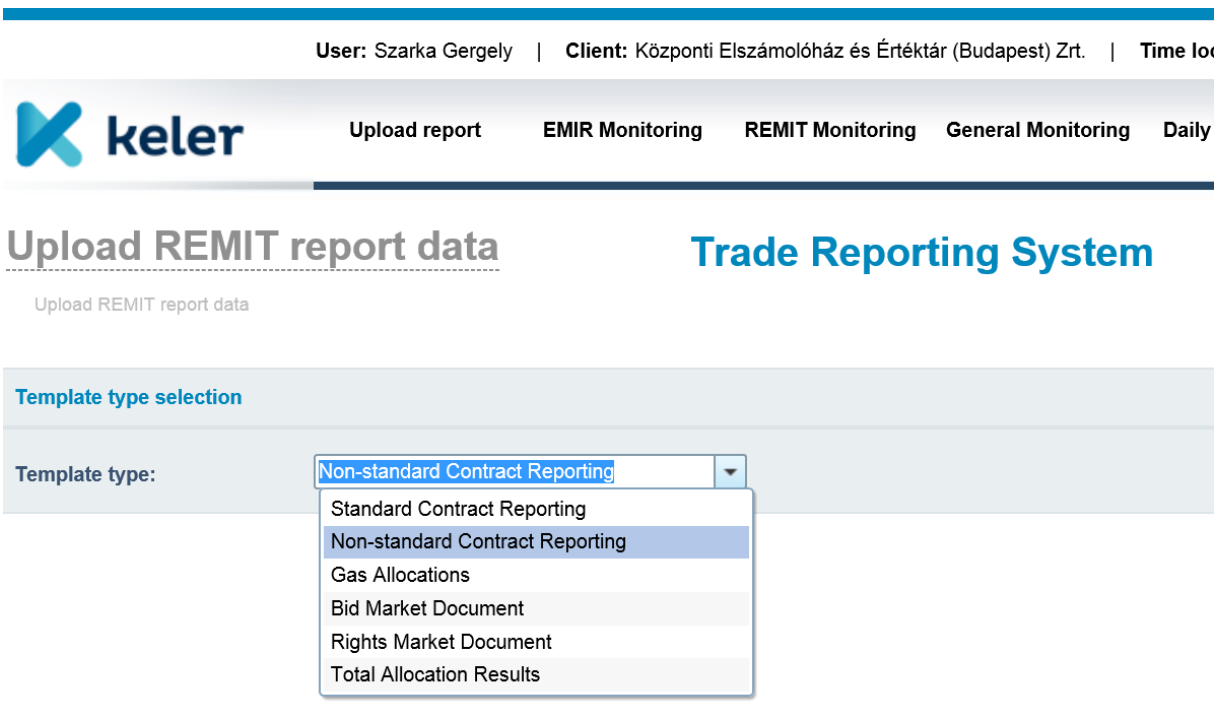

Once the template is selected, report data can be easily entered manually, finally the completed template can be saved. It is highly suggested to save templates on a "counterparty level", thus later only the changing trade details need to be updated while counterparty details and other fix data won't need to be reinserted.

Within the templates, the fields marked with asterisks are mandatory to be completed:

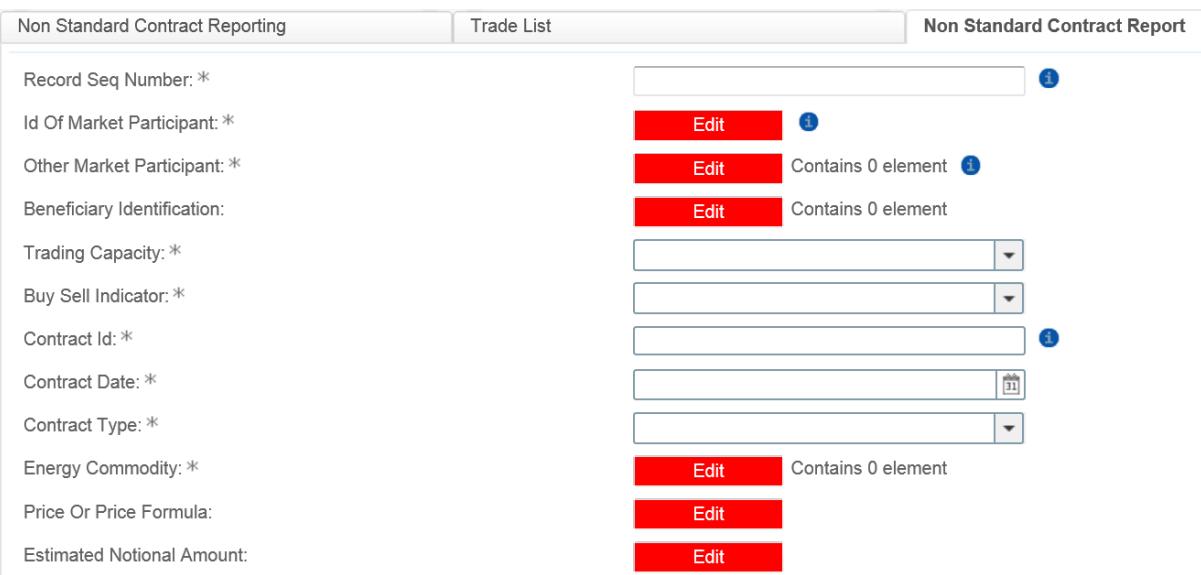

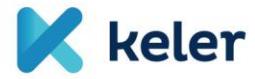

Once each field is completed, the report can be sent by clicking on "Send report".

Naturally, Trade Reporting system performs the same format and logical verification as in case of XML file upload and provides feedback in a pop-up message.

# **REPORTING OF BACKLOADING AND BILATERAL (OTC)TRADES**

There is no specific template to report backloading or bilateral trades among the templates published by ACER. By default, REMIT Table 1 should be applied to report both types. The only exception is when there is no defined quantity and price available for the trade: in such cases REMIT Table 2 shall be applicable.

In case of backloading and bilateral trades the type of report can be quoted in the 'Contract Id' field as follows:

### *Backloading:*

#### $-$  <contractList>

- $-$  <contract>
	- <contractId>NA</contractId> <contractName>BACKLOADING</contractName>

# *Bilateral trade:*

```
- <contract>
<contractId>NA</contractId>
<contractName>BILCONTRACT</contractName>
```
# **TRADE REPORTING SAMPLES ISSUED BY ACER**

Completed trade reporting samples are also available at the above quoted website of ACER.

TRUM Annex II. covers the individual business cases and data necessary for their reporting in a table (Annex II. – Examples of transaction reporting – version 2.1. is the most recent version). In addition, the XMLs files required to report the business cases stated in Annex II are also available for downloaded ACER's website. (Annex II. Section 2 V1 XML Trade Examples).

The following screenshot points you at the right direction how to access these documents on ACER's website.

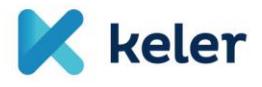

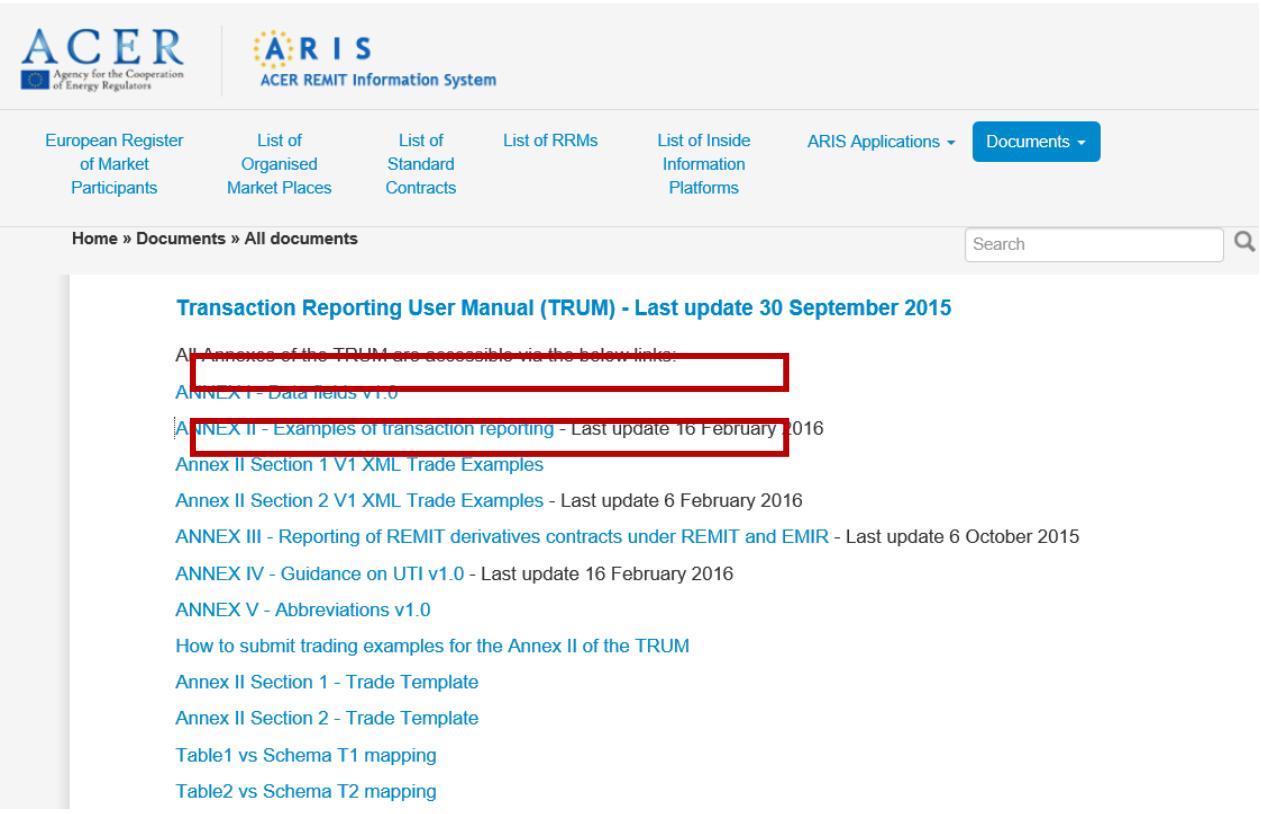

# **EXCEL FILE CONVERTER**

In the past weeks, we have been approached by clients seeking for a solution to report bilateral (OTC) trades in excels spreadsheets.

As ACER expects licensed RRMs to submit XML format reports, we have no room to forward excel spreadsheets to them.

However, in order to support our clients in meeting the reporting obligation further, we created a so-called 'excel converter'.

The required XML file can be easily generated once the excel converter spreadsheet is completed. The converter can be downloaded at our REMIT website: <https://english.remit.keler.hu/Documents/> - under 'Samples files'.

The converter provides support for generating XML reporting files for OTC trades with the following details:

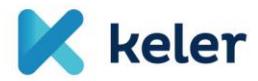

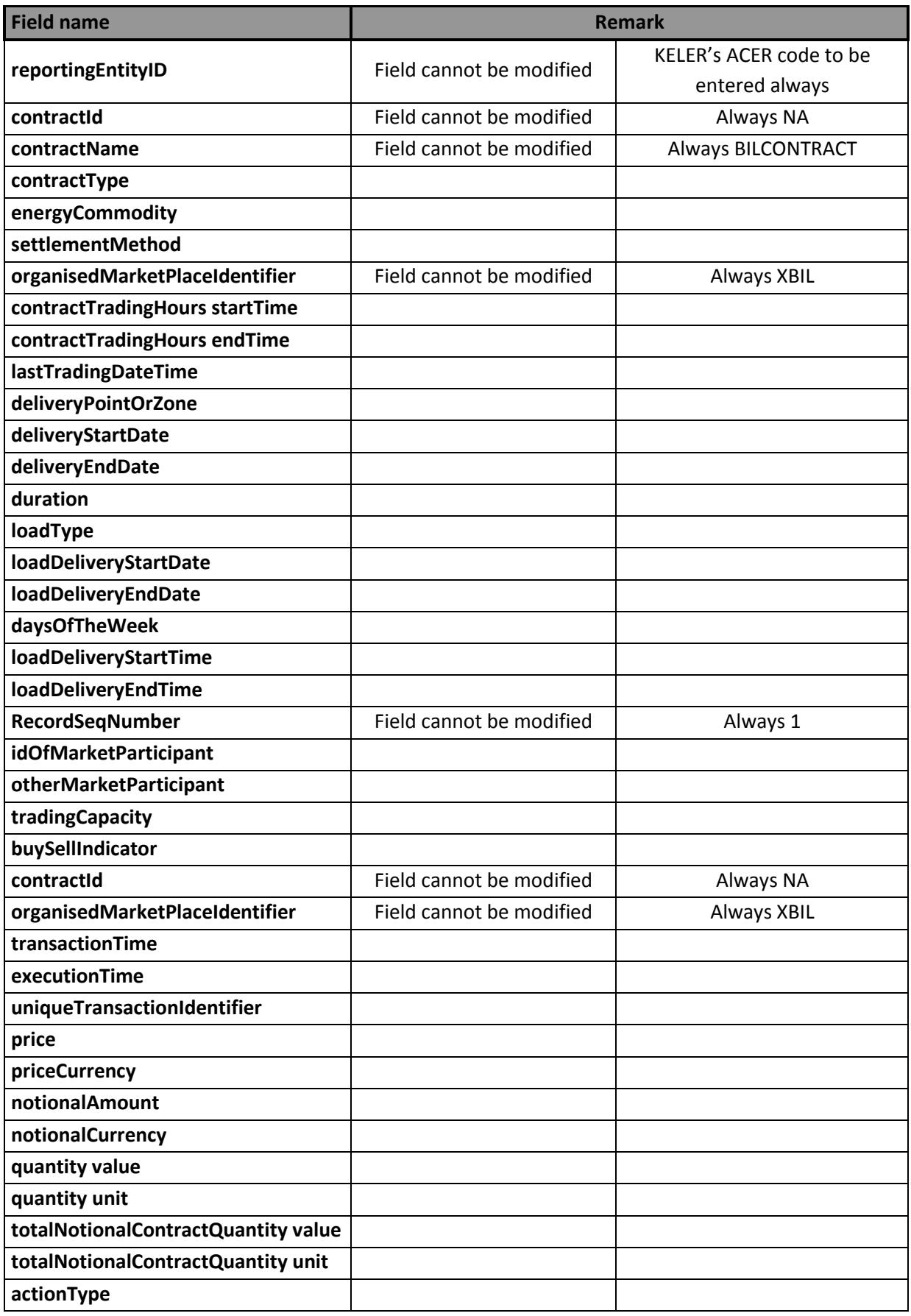

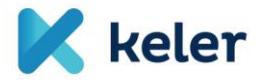

# How to use the excel spreadsheet:

- $\triangleright$  Enable the use of macros;
- $\triangleright$  Enable content editing;
- $\triangleright$  Other then the data in the second line the rest of the file cannot be modified;
- > Once data is entered and completed, press 'Generate XML';
- When the XML file is generated, it can be saved and uploaded to Trade Reporting system.

With any questions you may have, please do not hesitate to reach out to our colleagues at their following contacts:

# **ÉVA TÓTH-BEDE**

International Settlements Officer International Settlements Department Tel: (+36 1) 483 – 6288 E-mail: [toth-bede.eva@keler.hu](mailto:toth-bede.eva@keler.hu)

# **GERGELY SZARKA**

Product Manager Strategy and Product Management Department Tel: (+36 1) 483 – 6213 E-mail: [szarka.gergely@keler.hu](mailto:szarka.gergely@keler.hu)

**Central e-mail addresses:** [tradereporting@keler.hu](mailto:tradereporting@keler.hu) or servicedesk@keler.hu